#### WORKERY+ SERVICE LAUNCH **MEMBER QUICK GUIDE**

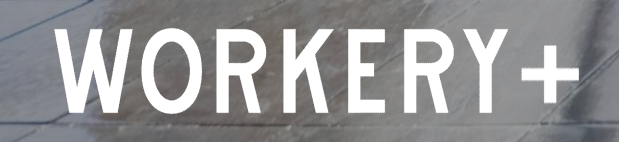

#### WELCOME TO WORKERY+

#### 1 OVERVIEW AND CHANGES

#### 2 ACCESS TO NEW SERVICES

#### 3 DIGITAL KEY, INTERNET AND PRINTING

#### 4 SUPPORT

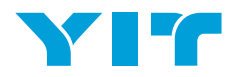

#### Overview and changes

**1**

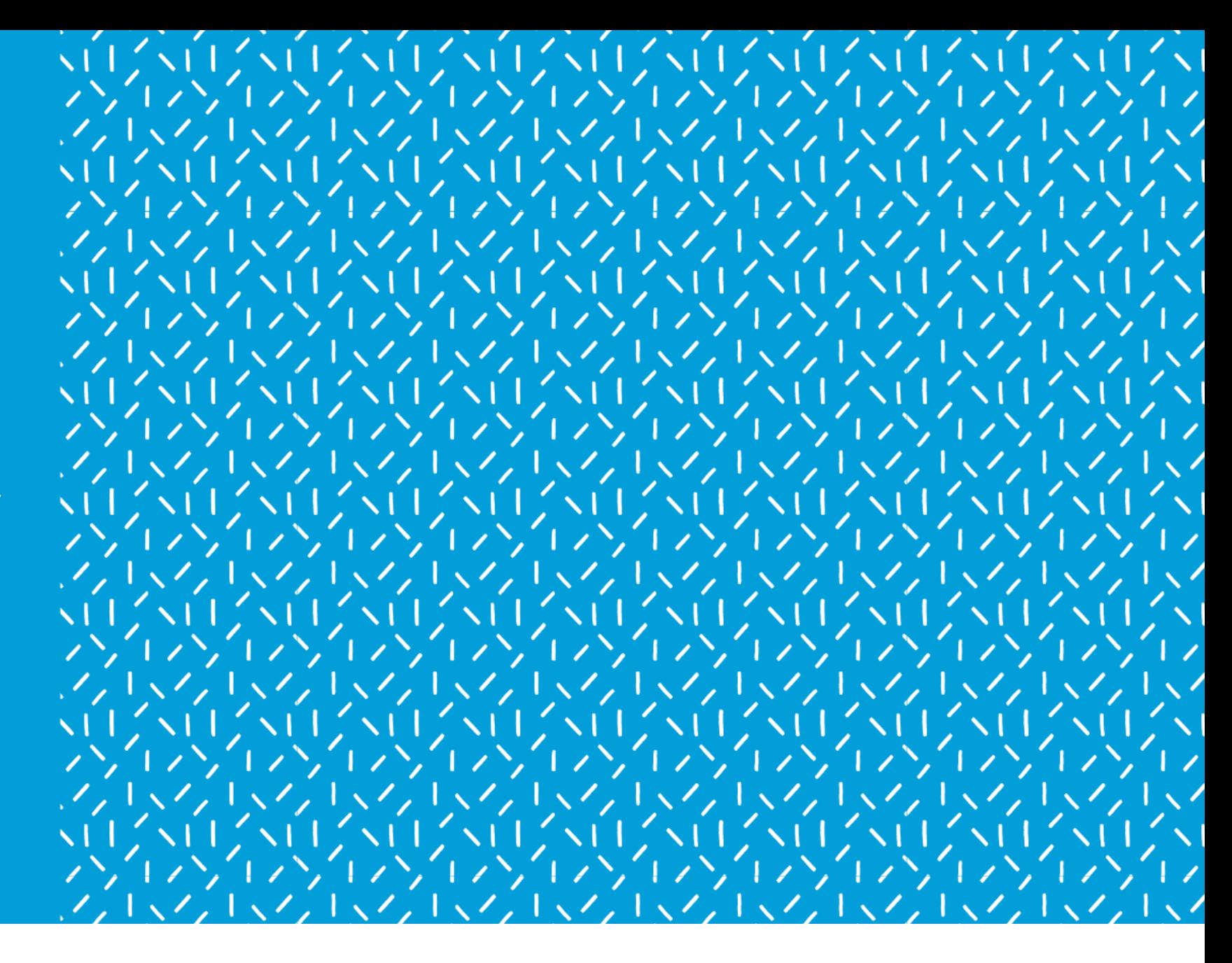

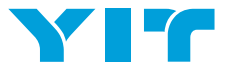

#### Workery+ service launch

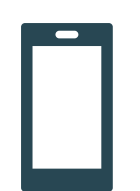

**Added**

Workery+ App

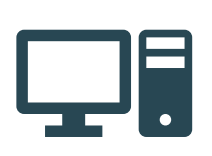

#### **Changed**

Digital Key, Possibility for seat and meeting room bookings on W+ App Wifi Credentials Printing authentication Network operator changed and internet speed doubled

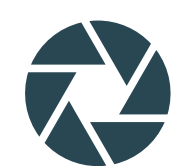

#### **Remains the same**

Workery+ local team Excellent Coffee Community Events Space and amenities

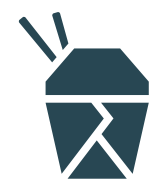

#### **Retired**

UMA Workspace App UMA website meeting room bookings

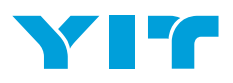

#### Version 1

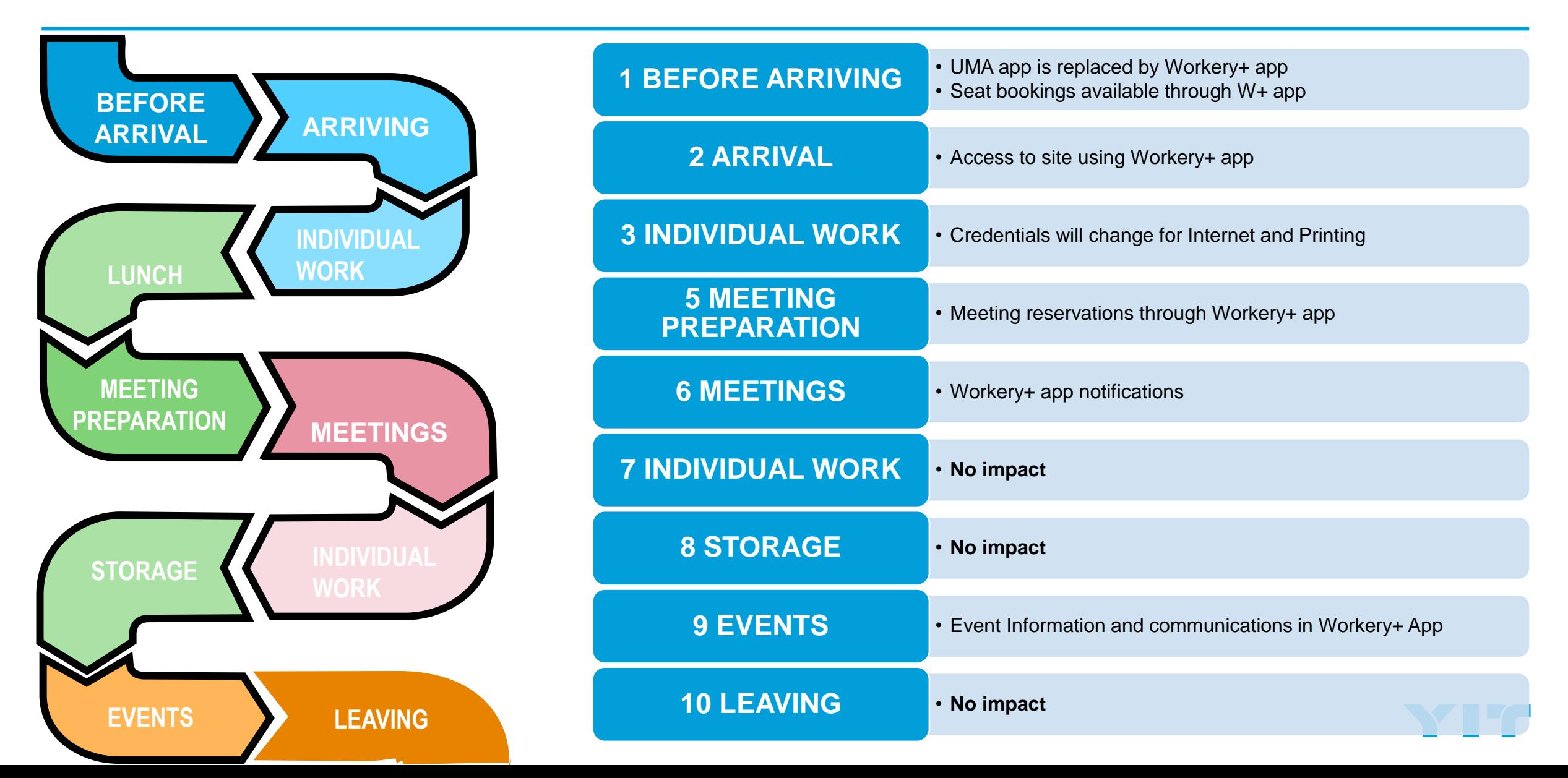

#### STEPS TO ACCESS NEW SERVICES

**2**

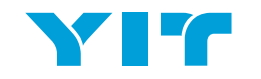

#### STEPS FOR A MEMBER

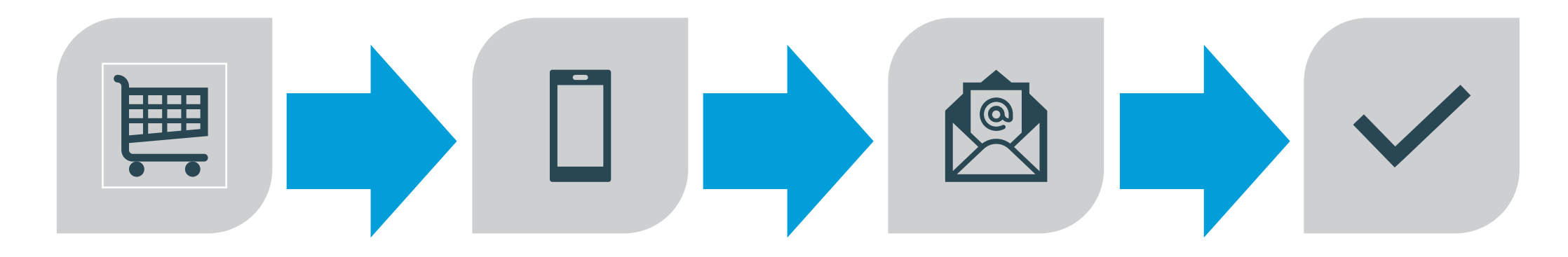

1. DOWNLOAD WORKERY+ APP

2. LOGIN TO WORKERY+ APP

3. RECEIVE WIFI CREDENTIALS VIA EMAIL

4. ENABLE DIGITAL KEY IN WORKERY+ APP TO ACCESS THE SITE

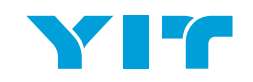

# Workery+ App

The Workery+ app is your membership card and key to the premises.

Use the app to easily book a seat, meeting or project room.

Find updates on events and news from the community.

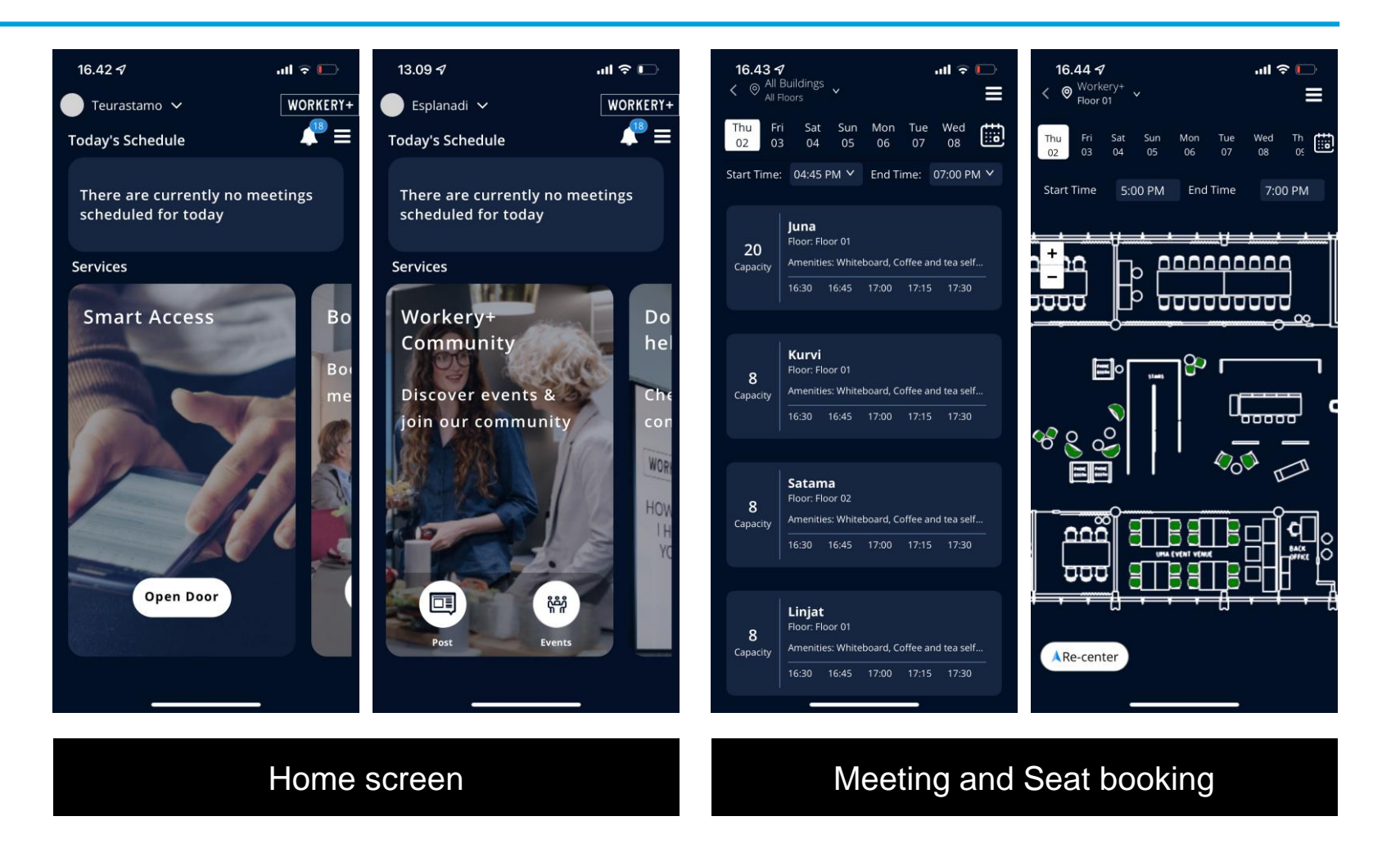

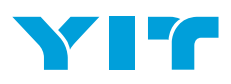

## 2) Credentials and available external accounts

- We recommend using existing user accounts in Workery+ app
- We have created user accounts for delivered social accounts based on earlier request to your company admin.
- If you wish to use external identity and your email differs from one used in UMA currently, please notify us the correct email address to be used in Workery+.
- Instructions on login with external account are available on the next slide.
- If you wish to use a separate account on Workery+, please follow the steps on slides 16 & 17 to create local account.
- Project team and hosts will provide assistance in any sign in related questions on pre-clinics, post support sessions and via email.

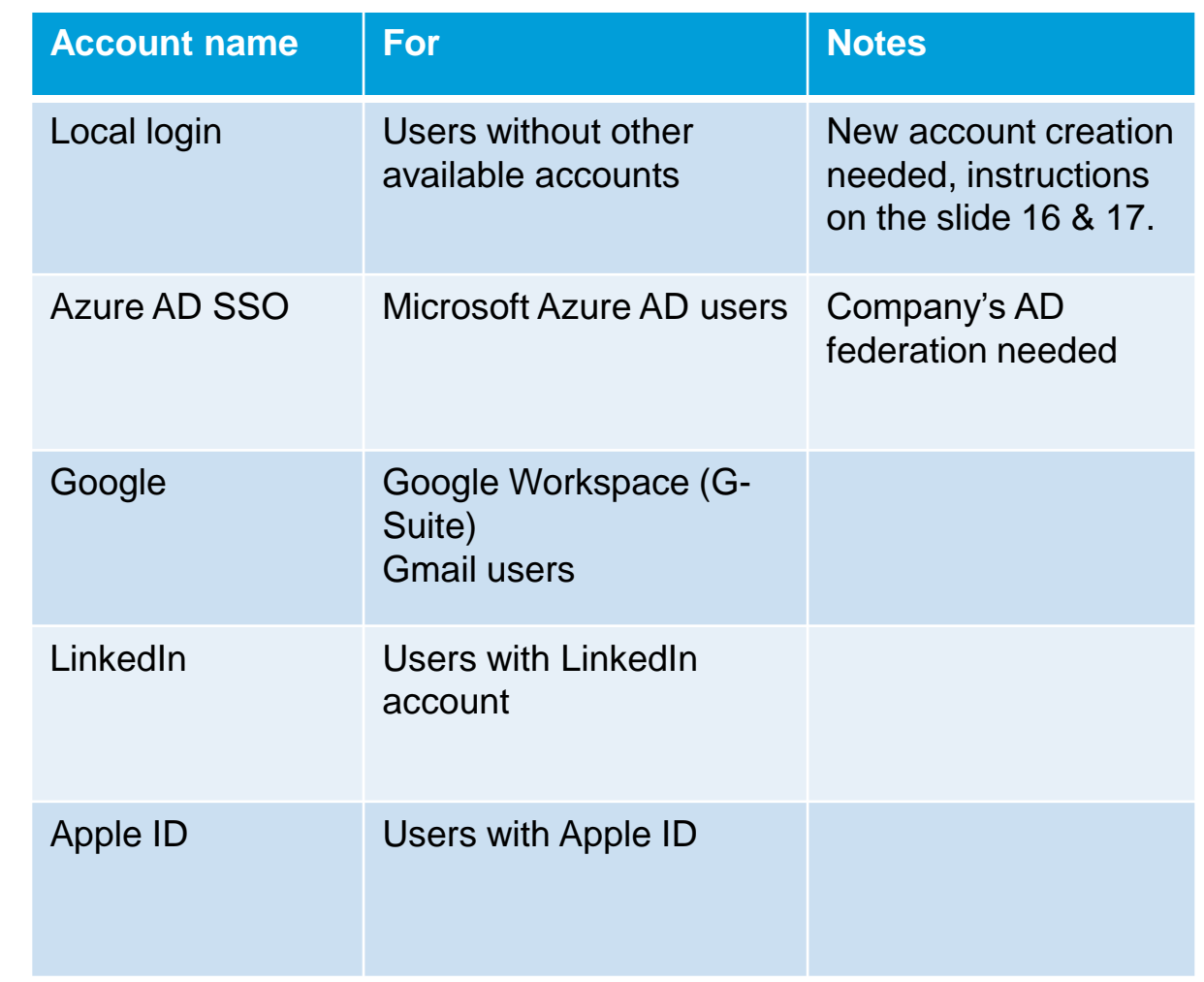

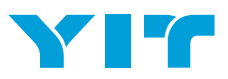

#### 2a) Login with existing account

(User subscription in Workery+ service needs to use the same email as preferred social account. Please contact your host for more information)

- 1. On Workery+ App Sign in -page, tap checkbox to Accept the Terms and Conditions and tap Log in -button
- 2. Select the preferred Social account from the list
- 3. Sign in to the selected service using your credentials

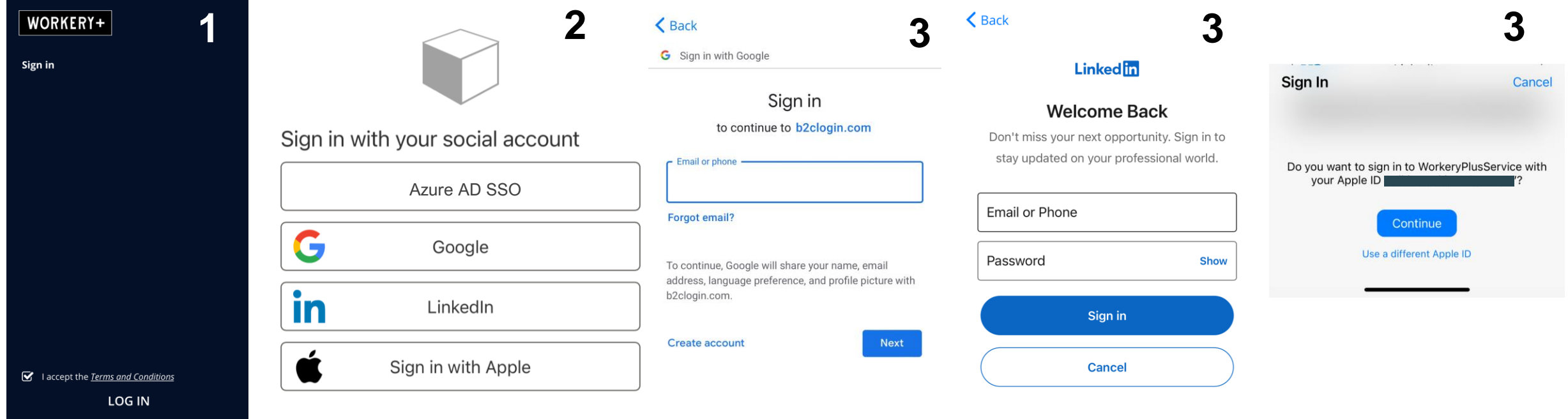

**Forgot password?** 

# 2b) Creating a user account for Workery+

- THIS STEP IS ONLY REQUIRED FOR USERS WITHOUT OTHER ACCOUNTS
- 1. Tap "Sign Up Now" to create a new account
- 2. Enter email address and tap "Send verification code"
- 3. Check your inbox and enter verification doe, tap "Verify Code"
- 4. Enter other required information and tap "Create" to finish the user account creation

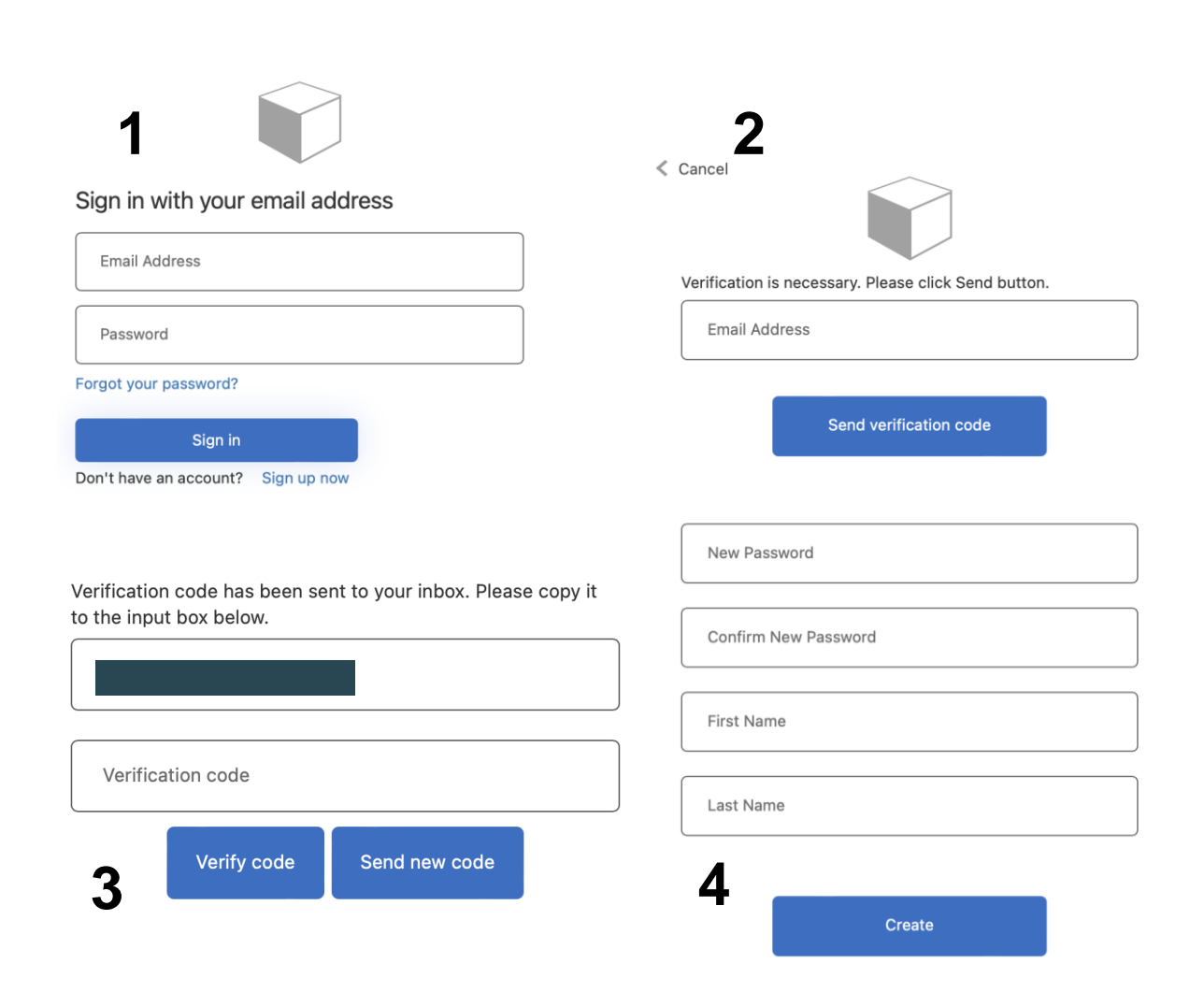

# 2b) Signing in with Workery+ account

- 1. On Workery+ App, select Accept the Terms and Conditions and tap Log in
- 2. On Sign in page, enter your Workery+ account's email address and password and tap Sign in

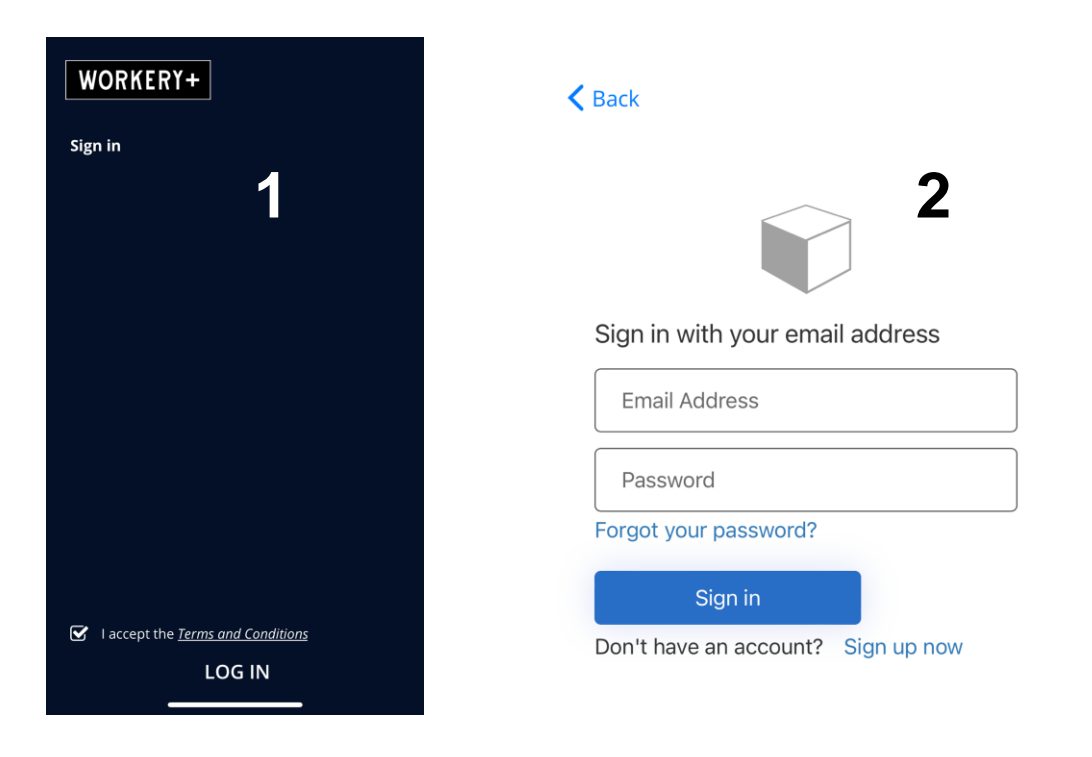

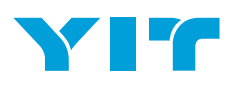

# **3**

Digital Key, Internet and printing

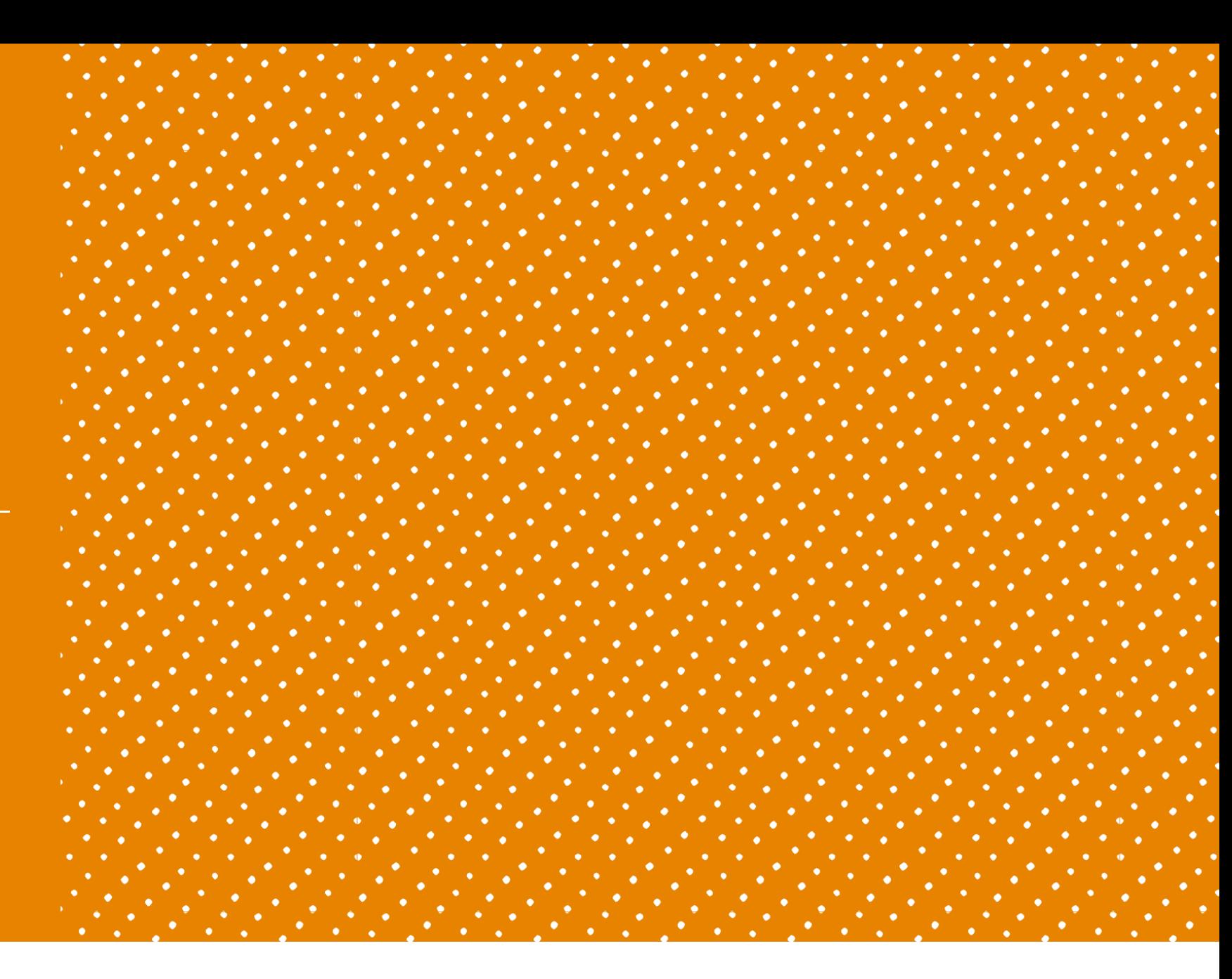

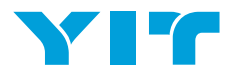

# 4) Access to the site

With Workery+ Application, your smart phone works as a digital key to access the site.

#### **To enable Smart access:**

- 1. Open Smart Access card on Open Door button
- 2. Tap Register button to assign the given token number on your app
- 3. When token is assigned, you can open the door by placing unlocked phone close the reader (like Apple Pay or similar)

When Access token is registered to your phone in Workery+ App, you can access the door by bringing your unlocked phone near to a reader.

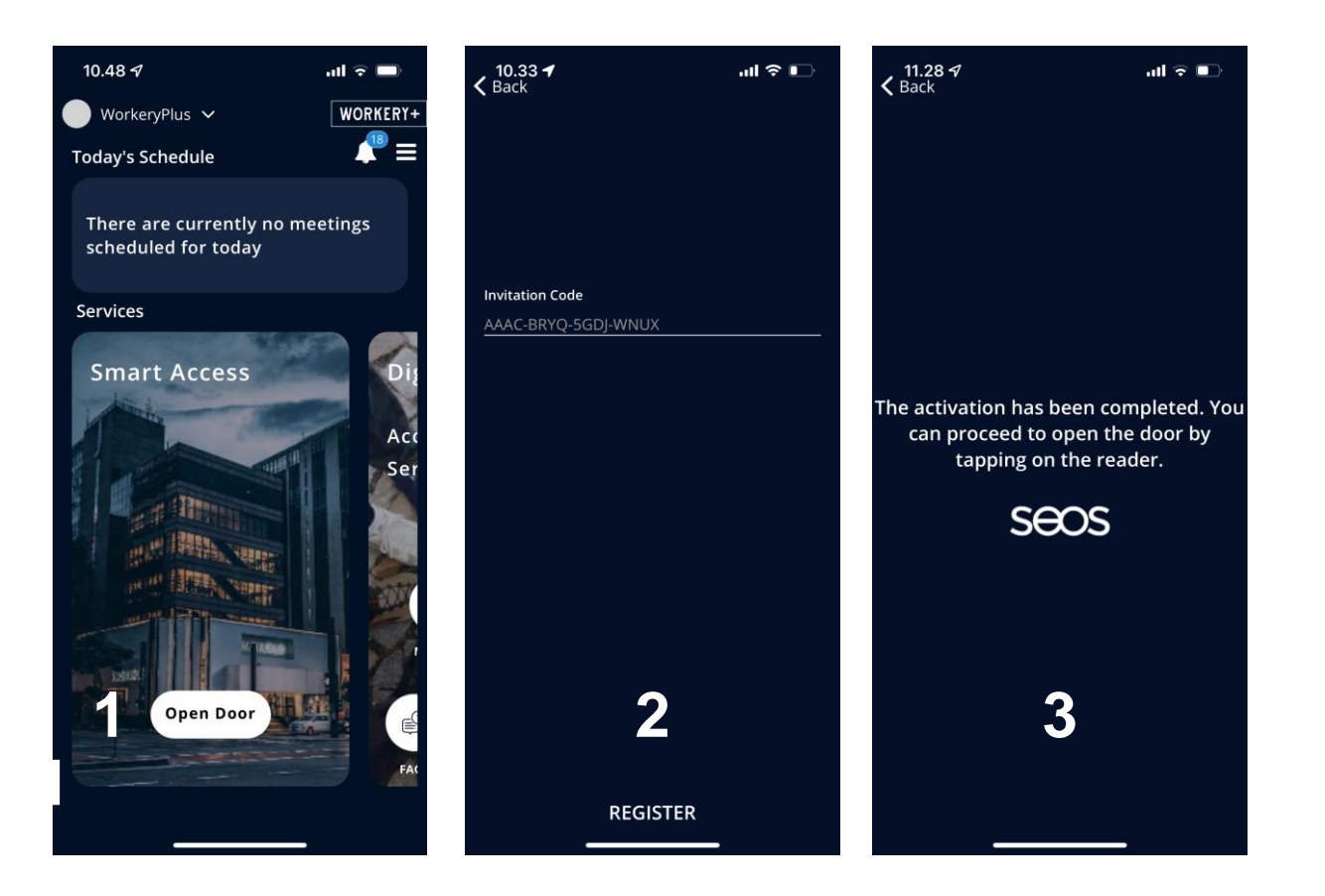

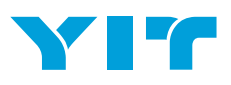

# 3) Wifi credentials

- Personal Workery+ Wifi password will be provided via email after the first login on Workery+ app
- Connect to "YIT Workery" network and login with the delivered username and password
- Visitors can use "YIT Workery Visitors" network. Visitor network password is available on site.

#### **WIRELESS INTERNET SERVICE**

- Workery+ wireless internet services are available for all Workery+ members and visitors across all Workery+ locations
- Cyber security audited service is provided by Telia

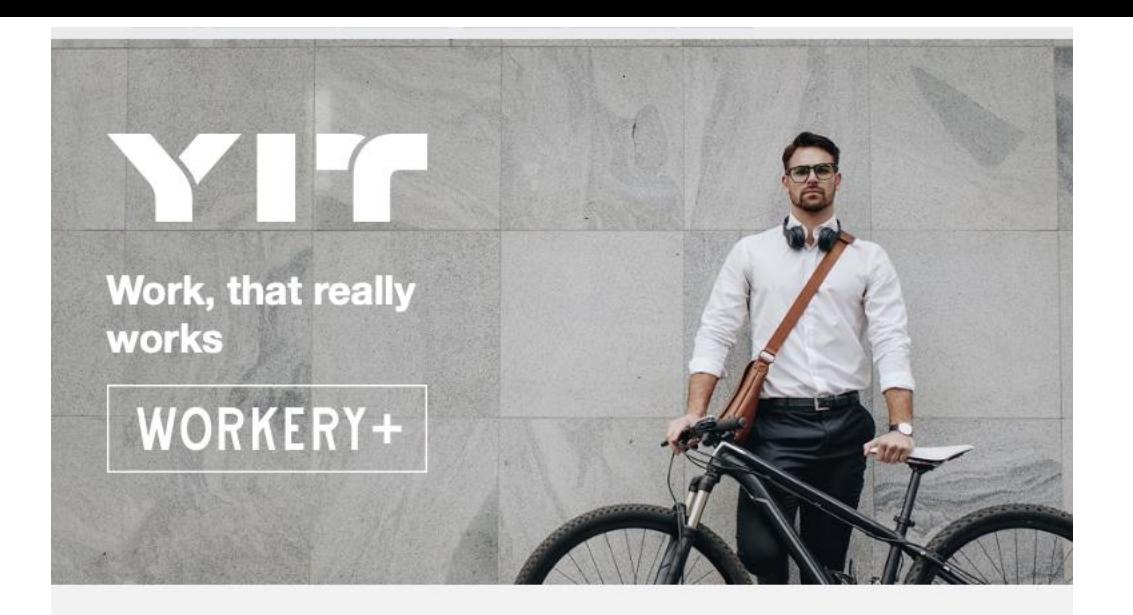

#### Hello,

#### Warmly welcome to Workery+ Application.

- Here are your personal WiFi credentials to log in to "YIT-Workery" network:
	- · Username: · Password:

Members log in to network "YIT-Workery" with personal WiFi credentials. Visitors and guests can log in to network "YIT-Workery-Visitor" - the password can be found on-site at our reception.

Your local staff will contact you with more information about services and how to use them.

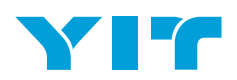

# Meeting room and seat booking

- Bookings card on app front page contains seat and meeting room booking functions
- Remember to book a seat before arriving at the site
- Capacity and amenity information is available on each meeting room

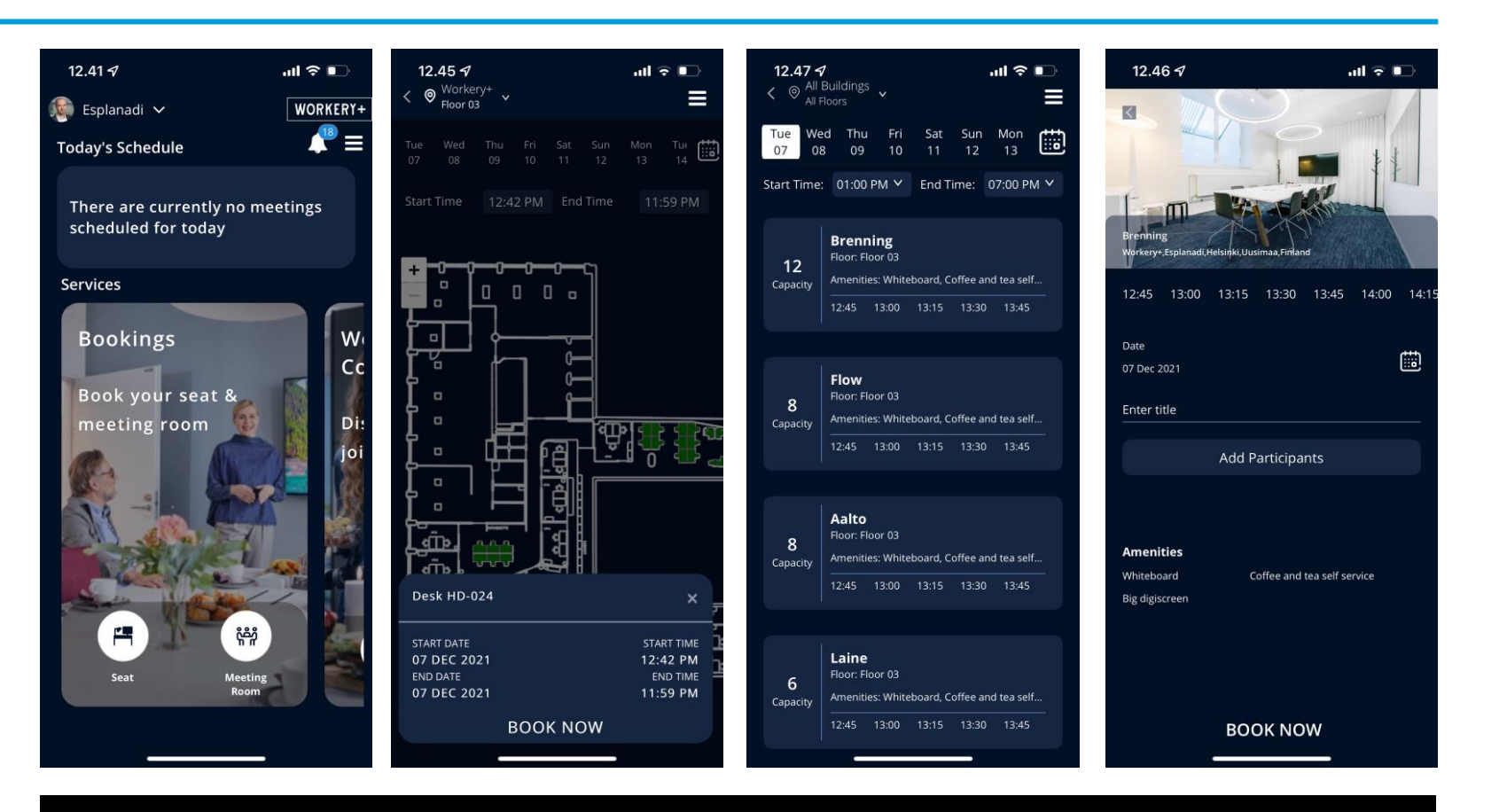

Meeting room and seat booking

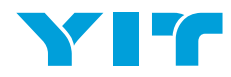

# PRINTING SERVICE

- Easy-to-use secure printing solution for Workery+ members including secure printing, copying and scanning services
- Events are sent to secure printing service by email
- Prints are released with a PIN key received from reply
- Service is provided together with Canon
- For other printing options, please contact hosts at the site

#### **How to Print:**

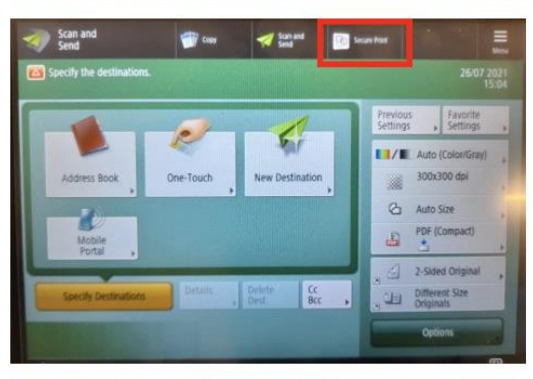

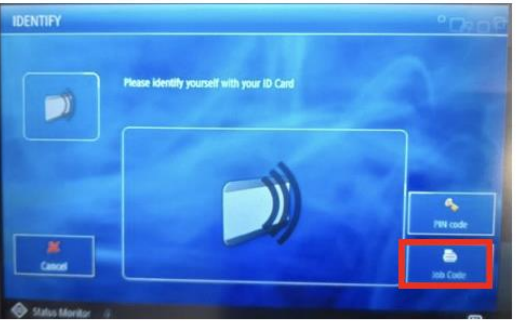

- 1. Send your documents as an email attachment to mobileprint@workeryplus.eu.uniflowonline.com
- 2. As a reply, you will receive a PIN-code
- 3. At the printer
	- Select "Secure Print" from the top menu
	- Select "Job code" from the bottom right corner
	- Input the Pin-code you received
- 4. Print your documents

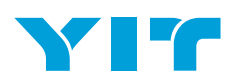

# **4**

Support during the service launch

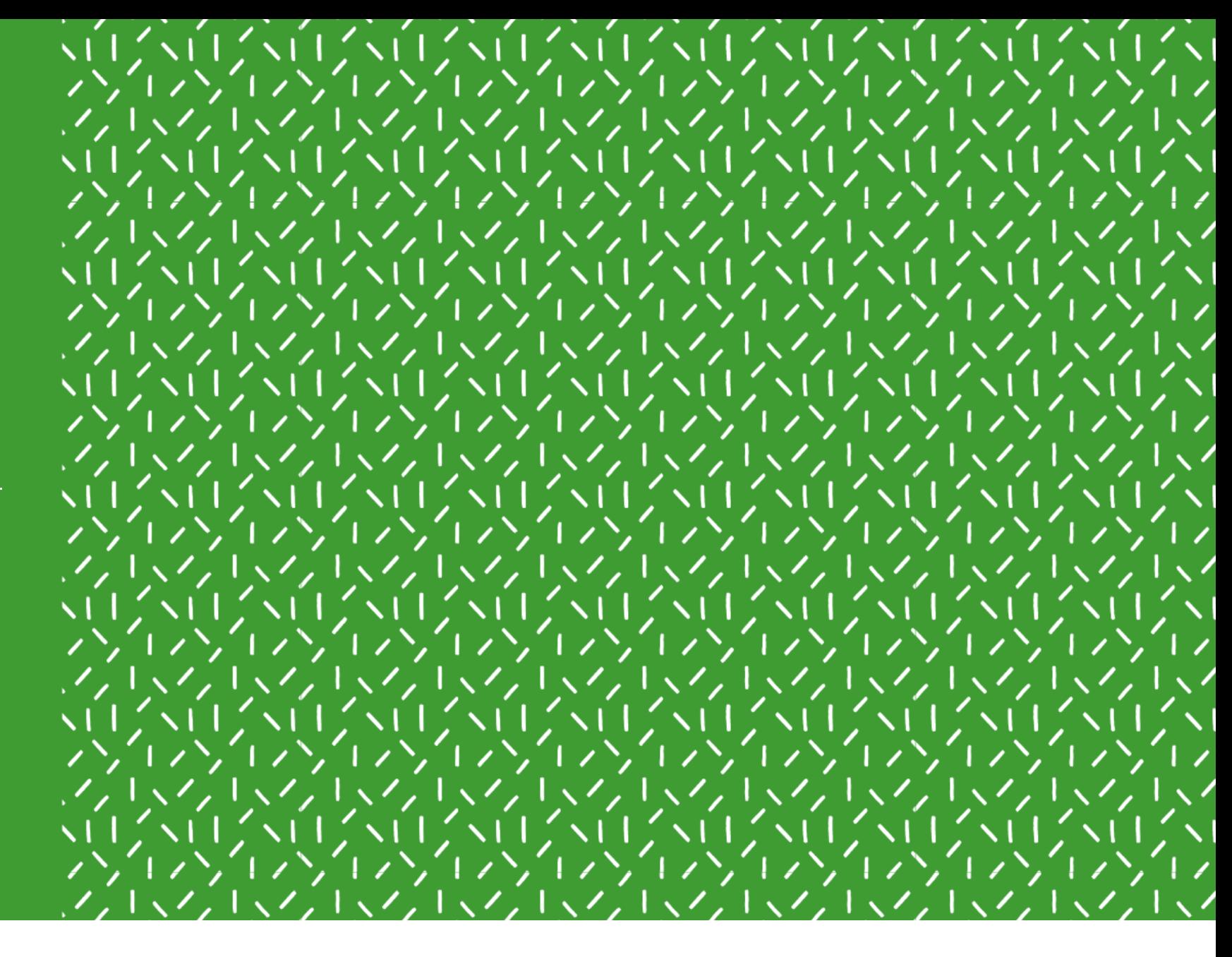

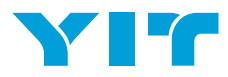

#### MEMBER SUPPORT

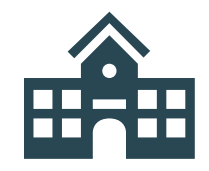

**Before**

[Workery+ www site](https://www.yit.fi/en/workeryplus/info)

On-site clinics **Instructions** 

#### **During service break**

Services and Access to your office are not available:

**Esplanadi 8.12. 18:00** → **9.12. 8:00**

**Teurastamo 16.12. 18:00** → **17.12. 8:00**

**Keilaniemi 17.12. 18:00** → **20.12. 8:00**

Email will be sent to members when service break is over

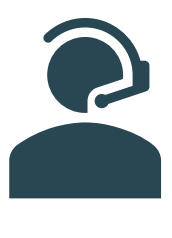

**After**

On-site support on 1<sup>st</sup> day Assistance from your local Workery+ Team

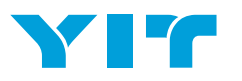

# Available On-site clinics and support

Voluntary pre-migration clinics and post migration support sessions will be held accordingly:

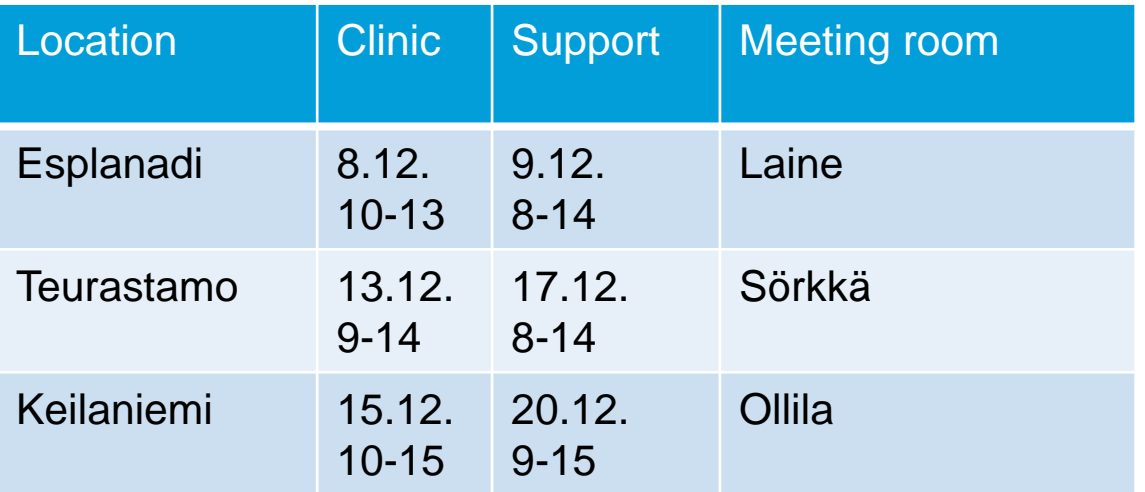

Workery+ team is available to assist you onsite and via email with any service related questions prior and post the Workery+ service launch.

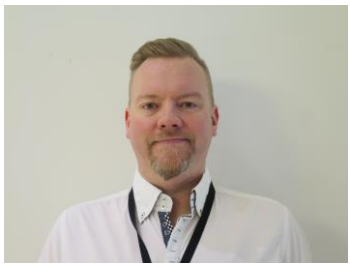

**Juha-Matti Virkkula Service Area Manager** [juha-matti.virkkula@yit.fi](mailto:Juha-matti.virkkula@yit.fi)

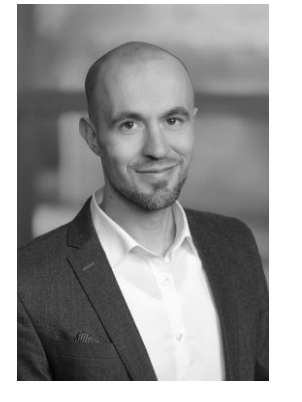

**Mikko Mäkipää Project Manager** [mikko.makipaa@sofigate.com](mailto:mikko.makipaa@sofigate.com)

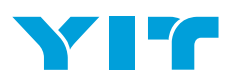

# WORKERY+

**THANK YOU!**

**www.yit/workeryplus**